1. เปิ ด Microsoft Outlook 2010 คลิกปุ่ ม **Next>**

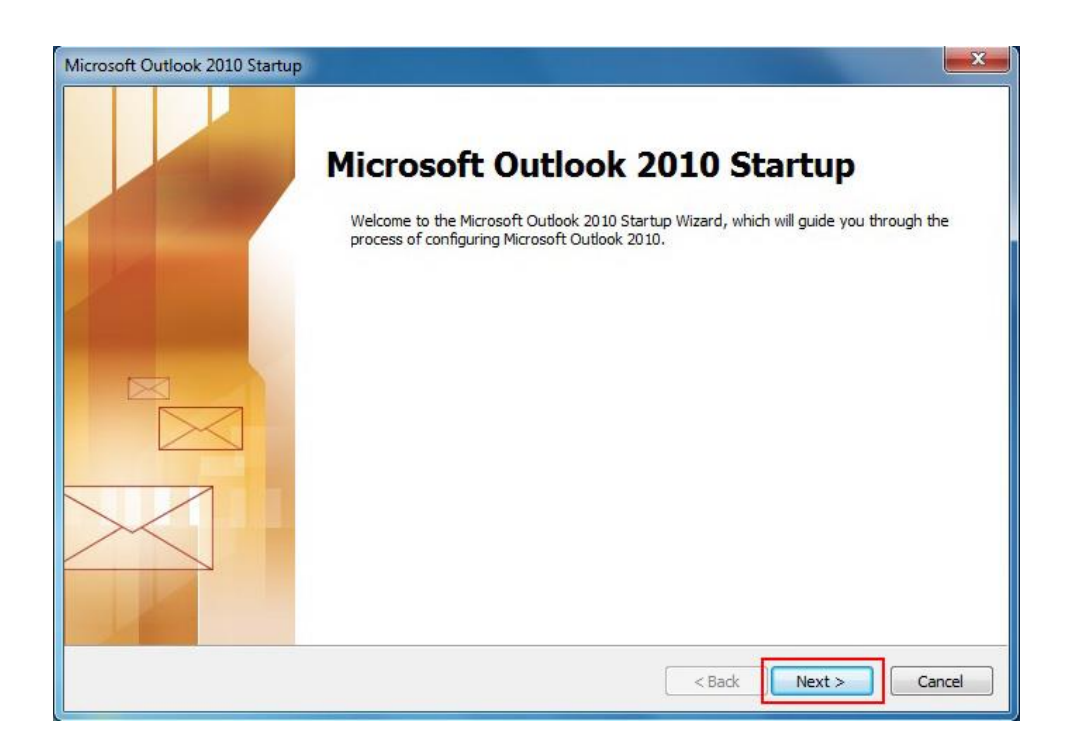

2. เลือก **Yes** และคลิกปุ่ ม **Next>**เพื่อทำ กำรต้งัค่ำกำรใชง้ำน

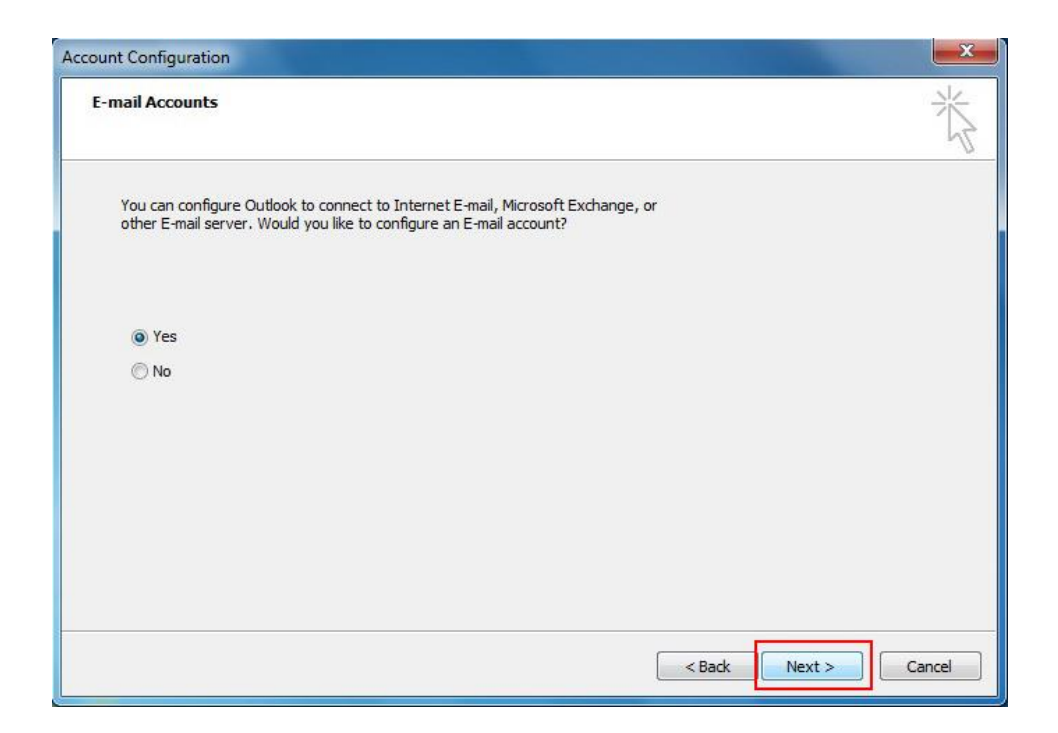

**3.** เลือก **E-mail Account** จำกน้ันกรอกขอ้ มูล ชื่อของคุณ (Your Name), E-mail Address (ชื่อ.นำมสกุล (3ตัว)@mahidol.ac.th), และใส่รหัสผ่ำน (Password) พร้อมยืนยนัรหัสผ่ำน (Retype Password) เมื่อกรอก ข้อมูลเรียบร้อยตำมภำพ คลิกปุ่ ม **Next>**

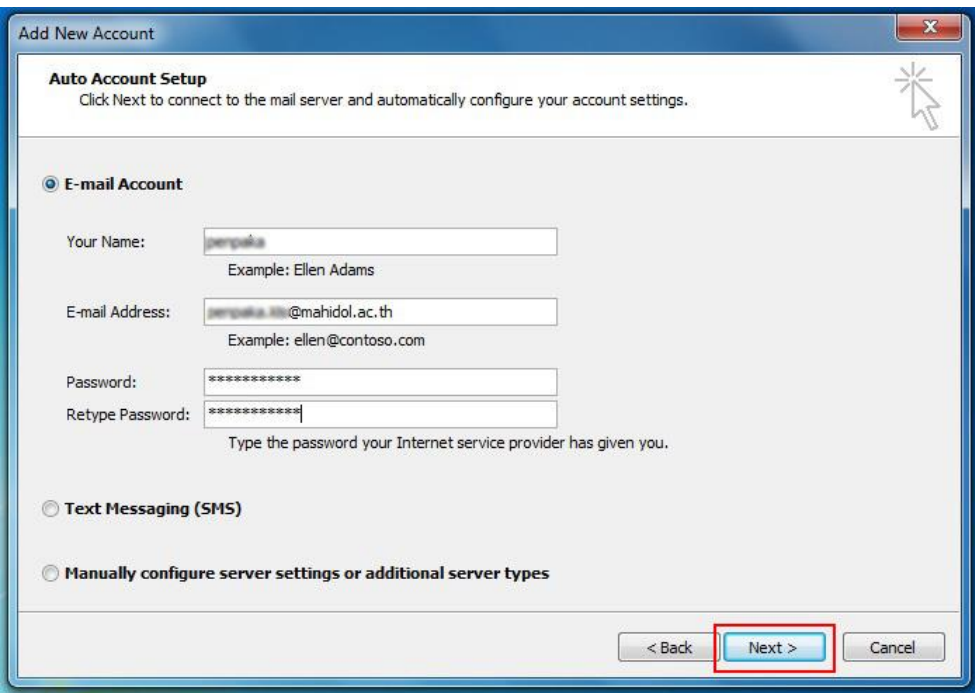

4. หลังจากที่ได้ คลิกปุ่ม **Next >** (จากภาพด้านบน) ระบบจะทำการ Configuring e-mail server setting....

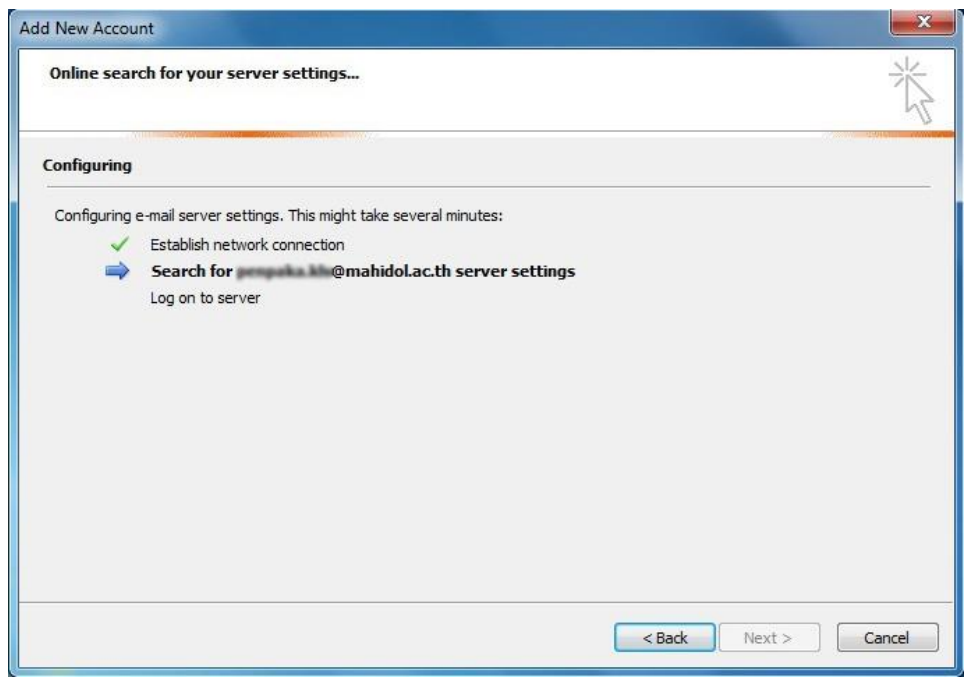

5. ทำการ Configuring เรียบร้อยจะขึ้นตามภาพ จากนั้นคลิกปุ่ม **Finish** 

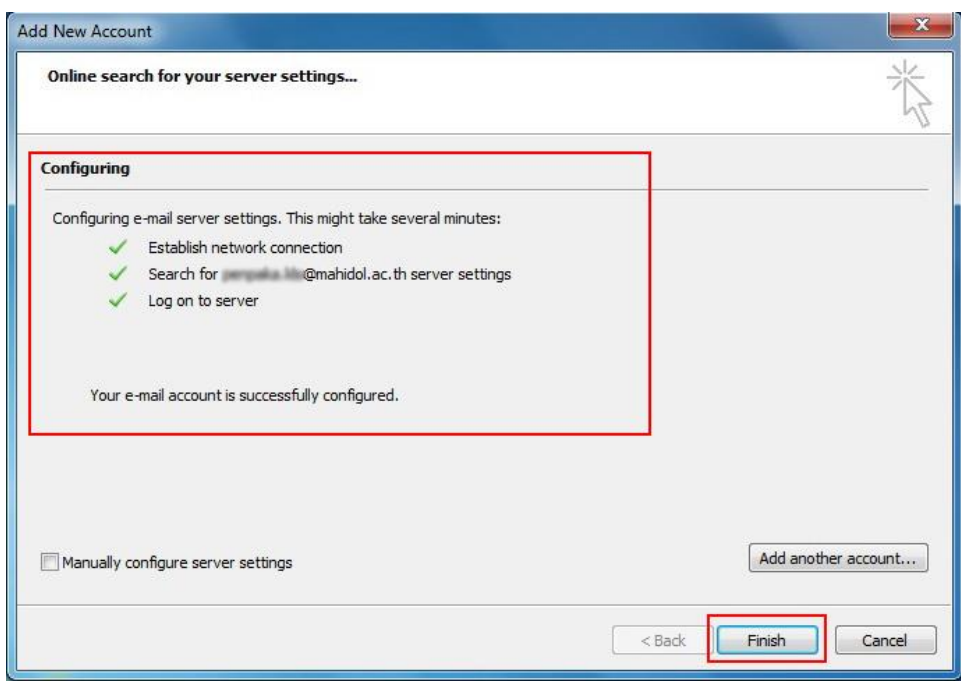

 $6.$  ระบบจะทำการคึ่งข้อมูล E-mail จาก Webmail ของมหาวิทยาลัยมหิดล มาที่ Microsoft Outlook 2010 ดังภำพที่ปรำกฏ

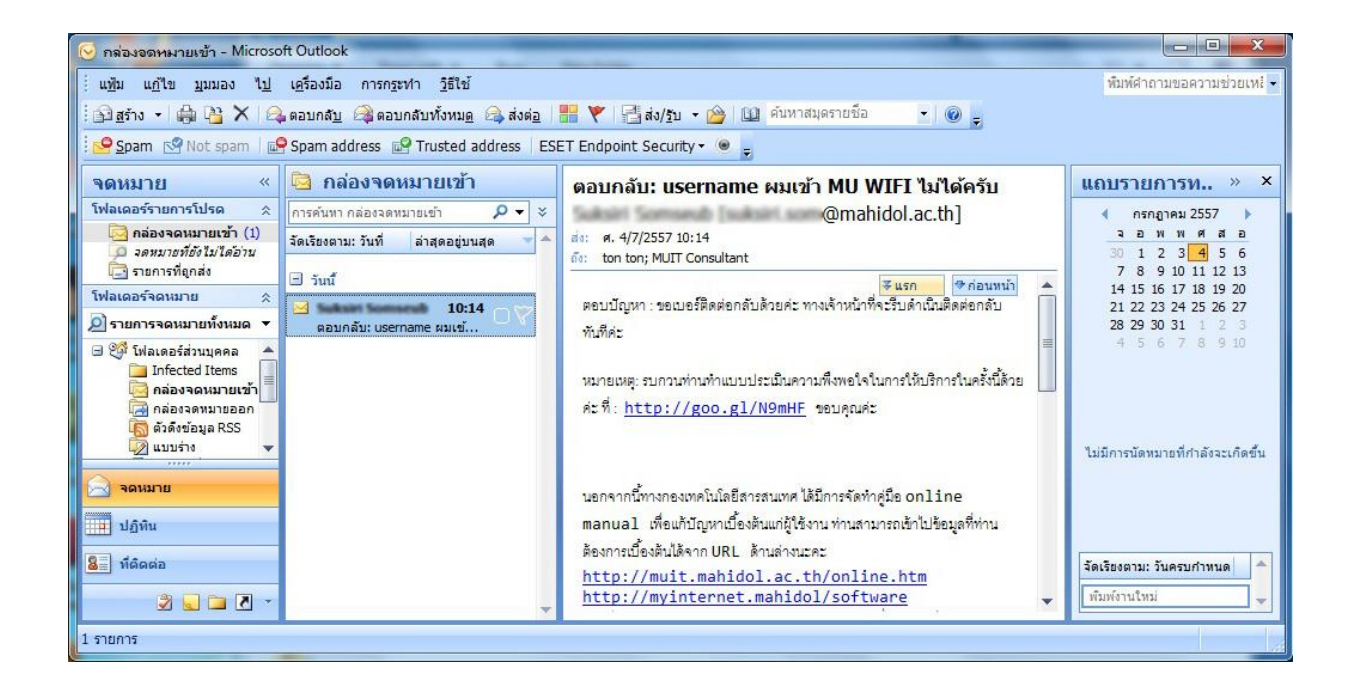